# Xerox® C230 Farbdrucker – Kurzanleitung

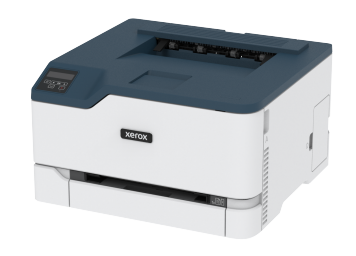

# Drucken

# Von einem Computer aus drucken

- **Hinweis:** Für Etiketten, Karten und Umschläge müssen das Papierformat und die Papiersorte im Drucker vor dem Senden des Druckauftrags festgelegt werden.
- 1. In dem Dokument, das gedruckt werden soll, das Dialogfeld "Drucken" öffnen.
- 2. Falls erforderlich die Einstellungen anpassen.
- 3. Das Dokument drucken.

# Drucken über ein Mobilgerät

#### Drucken von einem Mobilgerät mit dem Mopria™-

#### **Druckservice**

**Hinweis:** Diese Funktion ist nur auf einigen Druckermodellen verfügbar.

Der Mopria-Druckservice ist eine mobile Drucklösung für Mobilgeräte mit AndroidTM Version 10,0 oder höher. Auf jedem Mopriazertifizierten Drucker kann direkt gedruckt werden.

- **Hinweis:** Die Mopria-Druckdienst-Anwendung aus dem Google PlayTM Store herunterladen und auf dem Mobilgerät aktivieren.
- 1. Auf Ihrem mobilen Android-Gerät eine kompatible Anwendung öffnen oder ein Dokument aus dem Dateimanager auswählen.
- 2. Auf das > **Drucken** tippen.

3. Einen Drucker auswählen, und die Einstellungen gegebenenfalls anpassen.

4. Das  $\Box$  antippen.

#### Drucken über ein Mobilgerät mithilfe von AirPrint®

**Hinweis:** Diese Funktion ist nur auf einigen Druckermodellen verfügbar.

Die AirPrint-Softwarefunktion ist eine mobile Drucklösung, mit der direkt von Apple-Geräten aus auf einem AirPrint-zertifizierten-Drucker gedruckt werden.

- Sicherstellen, dass das Apple-Gerät und der Drucker mit demselben Netzwerk verbunden sind. Wenn das Netzwerk über mehrere drahtlose Hubs verfügt, sicherstellen, dass beide Geräte mit demselben Subnetz verbunden sind.
- Diese Anwendung wird nur von einigen Apple-Geräten unterstützt.
- 1. Auf dem Mobilgerät ein Dokument im Dateimanager auswählen oder eine kompatible Anwendung starten.

2. Auf das  $\Box$  > **Drucken** tippen.

- 3. Einen Drucker auswählen, und die Einstellungen gegebenenfalls anpassen.
- 4. Das Dokument drucken.

#### Drucken über ein Mobilgerät mithilfe von Wi-Fi

#### Direct®

**Hinweis:** Diese Funktion ist nur auf einigen Druckermodellen verfügbar.

Wi-Fi Direct ist ein Druckdienst, mit dem auf jedem Wi-Fi Directfähigen Drucker gedruckt werden kann.

**Hinweis:** Sicherstellen, dass das Mobilgerät an das WLAN des Druckers angeschlossen ist. Weitere Informationen siehe Verbinden eines [Mobilgeräts](#page-4-0) mit dem Drucker.

1. Auf Ihrem Mobilgerät eine kompatible Anwendung öffnen oder ein Dokument aus dem Dateimanager wählen.

- 2. Abhängig vom Mobilgerät einen der folgenden Schritte befolgen:
	- Auf das > **Drucken** tippen.
	- Auf das  $\Box$  > **Drucken** tippen.
	- Auf das **•••** > **Drucken** tippen.
- 3. Einen Drucker auswählen, und die Einstellungen gegebenenfalls anpassen.
- 4. Das Dokument drucken.

# Wartung des Druckers

# Austauschen eines Druckmoduls

- **Hinweis:** Wenn das Fach herausgezogen ist, entnehmen Sie es vor dem Austausch eines Moduls.
- 1. Die vordere Klappe öffnen und dann fest herunter drücken.

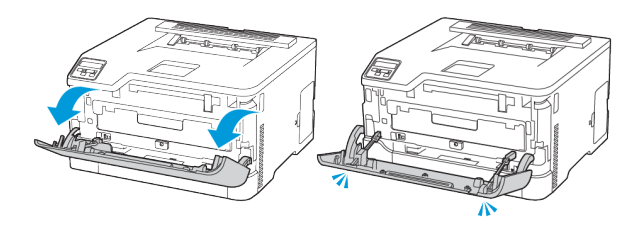

2. Das Druckmodulfach herausziehen.

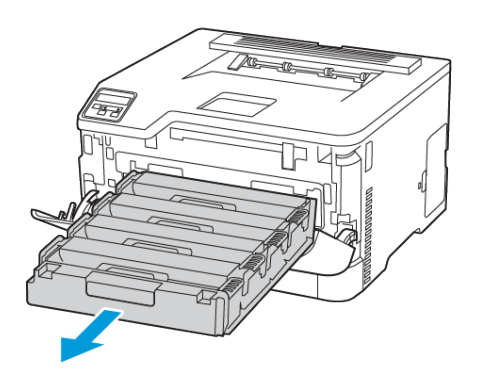

3. Das verbrauchte Druckmodul herausnehmen.

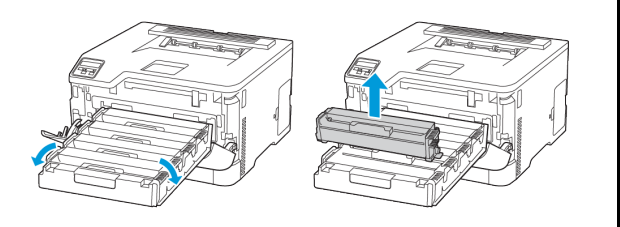

4. Das neue Druckmodul aus der Verpackung nehmen.

**Warnung – Mögliche Schäden:** Die Unterseite des Druckmoduls nicht direktem Licht aussetzen. Längere Lichteinwirkung kann zu Problemen mit der Druckqualität führen.

**Warnung – Mögliche Schäden:** Die Unterseite des Druckmoduls nicht berühren. Dies kann sich negativ auf die Qualität zukünftiger Druckaufträge auswirken.

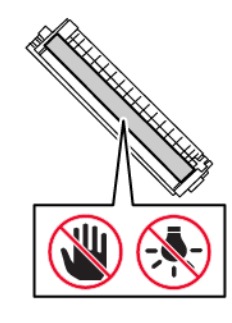

5. Das neue Druckmodul einsetzen.

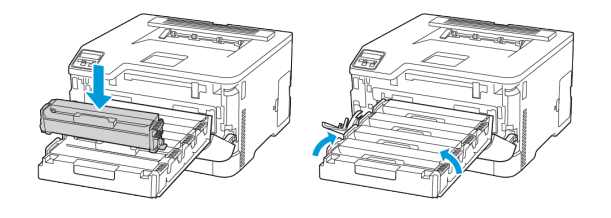

6. Das Druckmodulfach einschieben und dann die Klappe schließen.

# Austauschen des Tonersammelbehälters

1. Den alten Resttonerbehälter herausnehmen.

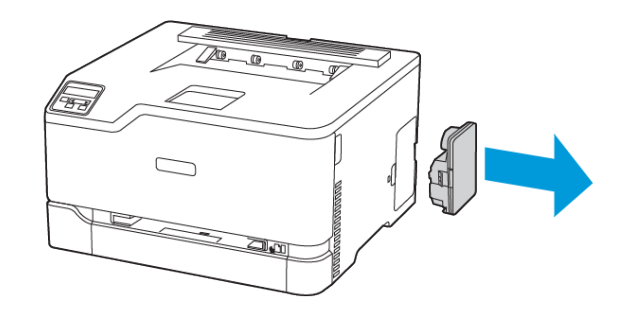

- **Hinweis:** Um ein Auslaufen des Toners zu vermeiden, Flasche in einer aufrechten Position halten.
- 2. Den neuen Resttonerbehälter aus der Verpackung nehmen.
- 3. Den neuen Resttonerbehälter einsetzen.

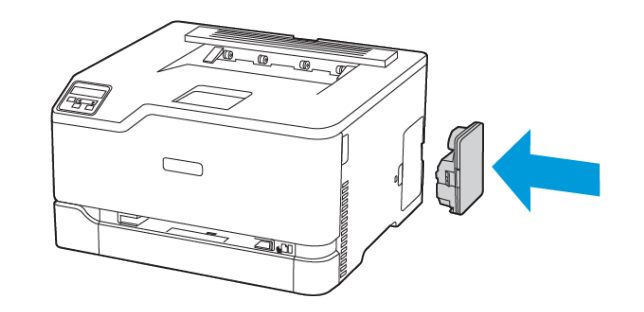

# Einlegen von Druckmedien in das Fach

**VORSICHT – KIPPGEFAHR:** Um zu vermeiden, dass die Komponenten instabil werden, das Fach eingeschoben lassen bis es benötigt wird.

1. Das Fach herausziehen.

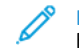

**Hinweis:** Um Papierstaus zu vermeiden, das Fach nicht herausnehmen, während der Drucker in Betrieb ist.

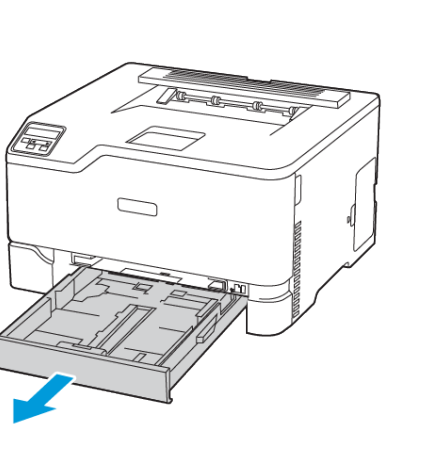

2. Das Papier vor dem Einlegen in beide Richtungen biegen, auffächern, und die Kanten angleichen.

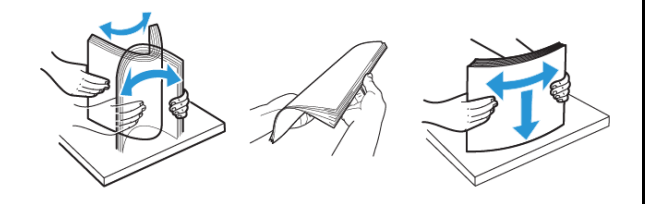

- 3. Den Papierstapel mit der zu bedruckenden Seite nach oben einlegen.
	- Briefbögen beim einseitigen Druck mit der Druckseite nach oben und dem Briefkopf nach hinten in das Fach einlegen.
	- Briefbögen beim beidseitigen Druck mit der Druckseite nach unten und dem Briefkopf nach vorne in das Fach einlegen.
	- Das Papier nicht in das Fach schieben.

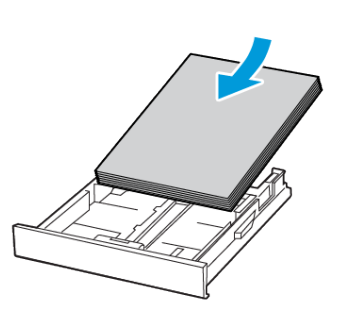

4. Um Papierstau zu vermeiden, sicherstellen, dass die Stapelhöhe die Markierung für die maximale Füllhöhe nicht überschreitet.

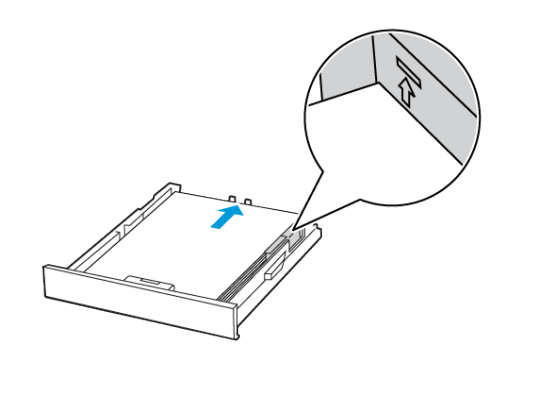

5. Die Führung so anpassen, dass sie dem Format des eingelegten Papiers entspricht.

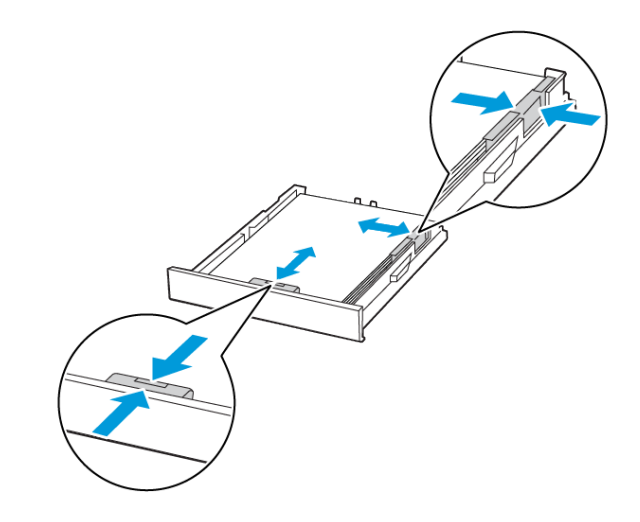

- 6. Das Fach in den Drucker schieben.
- 7. Gegebenenfalls Papierformat und -sorte auf dem Druckerbedienfeld entsprechend dem eingelegten Papier einstellen.

# Einlegen von Papier in die manuelle

# Zuführung

1. Die Führung so anpassen, dass sie dem Format des eingelegten Papiers entspricht.

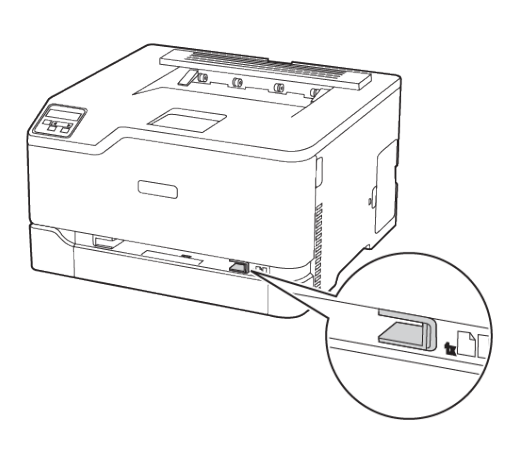

- 2. Ein Blatt Papier mit der Druckseite nach oben einlegen.
	- Für einseitiges Drucken Briefbögen mit der Druckseite nach oben und der Vorderkante zuerst in den Drucker einlegen.

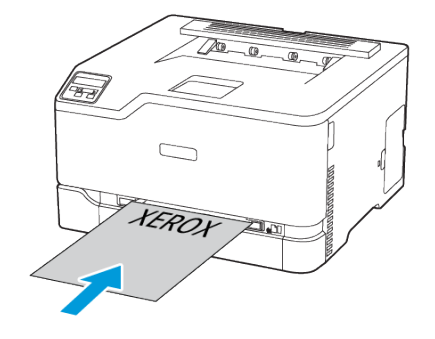

• Für zweiseitiges Drucken Briefbögen mit der Druckseite nach unten und der Vorderkante zuletzt in den Drucker einlegen.

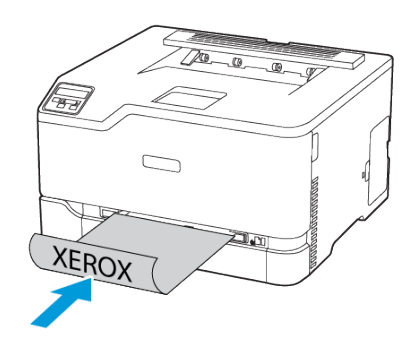

• Briefumschläge so einlegen, dass die Umschlagklappe nach unten und zur rechten Seite der Papierführung zeigt.

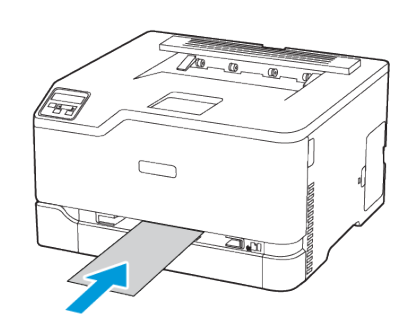

- 3. Papier einschieben, bis die Führungskante eingezogen wird.
	- Das Papier nicht zu weit in die manuelle Zufuhr schieben, um Papierstaus zu vermeiden.
	- Vor dem Einschieben eines weiteren Blatts warten, bis eine Nachricht auf dem Display erscheint.

### Einstellen von Papierformat und Papiersorte

1. Am Bedienfeld wie folgt navigieren: **Einstellungen > Papier > Fachkonfiguration > Papierformat/Sorte**, dann die Papierzufuhr auswählen.

Bei Druckermodellen ohne Touchscreen **OK** drücken, um durch die Einstellungen zu navigieren.

2. Das Papierformat und die Papiersorte festlegen.

### Firmware-Aktualisierung

Einige Anwendungen erfordern eine Mindestversion der Geräte-Firmware, um ordnungsgemäß zu funktionieren.

Weitere Informationen über das Aktualisieren der Geräte-Firmware erhalten Sie von Ihrem Händler.

- 1. Einen Webbrowser öffnen und die IP-Adresse des Druckers in das Adressfeld eingeben.
	- Die IP-Adresse des Druckers auf dem Startbildschirm des Druckers anzeigen. Die IP-Adresse wird in vier Zahlengruppen angezeigt, die jeweils durch einen Punkt voneinander getrennt sind. Zum Beispiel: 123.123.123.123.
	- Wird ein Proxyserver verwendet, diesen vorübergehend deaktivieren, um die Webseite ordnungsgemäß zu laden.
- 2. Auf **Einstellungen > Gerät > Firmware aktualisieren** klicken.
- 3. Einen der folgenden Schritte ausführen:
	- Auf **Nach Updates suchen > Einverstanden, Update starten** klicken.
	- Flash-Datei hochladen.
		- 1. Zur Flash-Datei navigieren.
		- 2. Auf **Hochladen > Starten** klicken.

# <span id="page-4-1"></span>Konfigurieren von Wi-Fi Direct

Wi-Fi Direct ist eine Wi-Fi-basierte Peer-to-Peer-Technologie, die es drahtlosen Geräten ermöglicht, sich direkt mit einem Wi-Fi Directfähigen Drucker zu verbinden, ohne einen Zugangspunkt (WLAN-Router) zu verwenden.

1. Am Bedienfeld wie folgt navigieren: **Einstellungen > Netzwerk/ Anschlüsse > Wi-Fi Direct**. Bei Druckermodellen ohne Touchscreen **OK** drücken, um durch die Einstellungen zu navigieren.

- 2. Die Einstellungen konfigurieren.
	- Wi-Fi Direct aktivieren: Ermöglicht dem Drucker, sein eigenes Wi-Fi Direct-Netzwerk zu übertragen.
	- Wi-Fi Direct-Name: Weist dem Wi-Fi Direct-Netzwerk einen Namen zu.
	- Wi-Fi Direct-Passwort: Weist das Passwort zum Aushandeln der WLAN-Sicherheit bei Verwendung der Peer-to-Peer-Verbindung zu.
	- Passwort auf der Konfigurationsseite anzeigen: Zeigt das Passwort auf der Netzwerk-Konfigurationsseite an.
	- Tastendruckanforderungen autom. annehmen: Lässt den Drucker Verbindungsanforderungen automatisch annehmen.
- 

**Hinweis:** Die automatische Annahme von Tastendruckanforderungen ist nicht sicher.

- Standardmäßig ist das Passwort für das Wi-Fi Direct-Netzwerk auf dem Druckerdisplay nicht sichtbar. Um das Passwort anzuzeigen, das Symbol für die Passwortanzeige aktivieren. Am Bedienfeld wie folgt navigieren: **Einstellungen > Sicherheit > Verschiedenes > Passwort-/PIN-Anzeige aktivieren**.
- Um das Passwort des Wi-Fi Direct-Netzwerks zu erfahren, ohne es auf dem Druckerdisplay anzuzeigen, am Bedienfeld wie folgt navigieren: **Einstellungen > Berichte > Netzwerk > Netzwerk-Konfigurationssetie**.

# <span id="page-4-0"></span>Verbinden eines Mobilgeräts mit dem

#### Drucker

Vor dem Anschließen des Mobilgeräts sicherstellen, dass Wi-Fi Direct konfiguriert ist. Weitere Informationen siehe [Konfigurieren](#page-4-1) von Wi-Fi [Direct](#page-4-1).

#### Verbindung herstellen mit Wi-Fi Direct

**Hinweis:** Diese Anweisungen gelten nur für Android-Mobilgeräte.

- 1. Auf dem Mobilgerät zum Menü "Einstellungen" gehen.
- 2. **WLAN** aktivieren, und dann auf **Wi-Fi Direct** tippen.
- 3. Den Wi-Fi Direct-Namen des Druckers auswählen.
- 4. Die Verbindung am Bedienfeld des Druckers bestätigen.

#### Verbindung mit WLAN herstellen

1. Auf dem Mobilgerät zum Menü "Einstellungen" gehen.

- 2. Auf **Wi-Fi** klicken und den Wi-Fi Direct-Namen des Druckers auswählen.
	- **Hinweis:** Die Zeichenfolge DIRECT-xy, wo x und y zwei zufällige Zeichen sind, wird vor dem Wi-Fi Direct-Namen hinzugefügt.
- 3. Das Wi-Fi Direct-Passwort eingeben.

#### Verbinden des Druckers mit einem Wi-Fi-

#### Netzwerk

**Hinweis:** Diese Funktion ist nur auf einigen Druckermodellen verfügbar.

#### Zunächst Folgendes sicherstellen:

• Aktiver Adapter ist auf Auto festgelegt. Am Bedienfeld wie folgt navigieren: **Einstellungen > Netzwerk/Anschlüsse > Netzwerkübersicht > Aktiver Adapter**.

Bei Druckermodellen ohne Touchscreen **OK** drücken, um durch die Einstellungen zu navigieren.

• Das Ethernet-Kabel ist nicht an den Drucker angeschlossen.

#### Den WLAN-Einrichtungsassistenten des Druckers

#### verwenden

- Diese Anweisungen gelten nur für einige Druckermodelle.
- Vor Verwendung des Assistenten sicherstellen, dass die Drucker-Firmware aktuell ist.
- 1. Auf dem Startbildschirm das **Wi-Fi**-Symbol und dann **Jetzt einrichten** berühren.
- 2. Ein WLAN-Netzwerk auswählen, und geben dann das Netzwerkpasswort eingeben.
- 3. **Fertig** antippen.

#### Verwendung des Druckerbedienfelds

- 1. Am Bedienfeld wie folgt navigieren: **Einstellungen** > **Netzwerk/ Anschlüsse** > **WLAN** > **Installation auf Druckerbedienfeld**. Bei Druckermodellen ohne Touchscreen **OK** drücken, um durch die Einstellungen zu navigieren.
- 2. Ein WLAN-Netzwerk auswählen, und geben dann das Netzwerkpasswort eingeben. Bei WLAN-fähigen Druckermodellen erscheint bei der Ersteinrichtung eine Aufforderung zur WLAN-Netzwerkeinrichtung.

# Beseitigen von Papierstaus

### Vermeiden von Papierstaus

#### Papier richtig einlegen

• Sicherstellen, dass das Papier flach im Fach liegt und nicht gebogen ist.

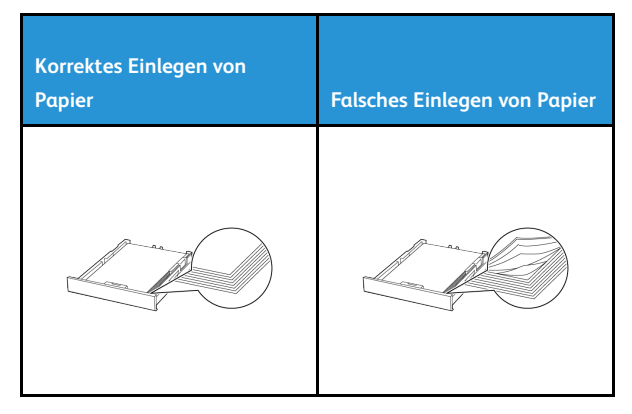

- Während der Drucker einen Druckauftrag ausführt, kein Papier in ein Fach einlegen oder entfernen.
- Nicht zu viel Papier einlegen. Sicherstellen, dass die Stapelhöhe die Markierung für die maximale Füllhöhe nicht überschreitet.
- Das Papier nicht in das Fach schieben. Das Papier wie in der Abbildung gezeigt einlegen.

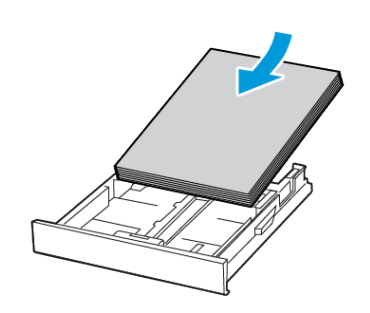

- Sicherstellen, dass die Papierführungen richtig positioniert sind und nicht fest am Papier oder den Briefumschlägen anliegen.
- Nach dem Einlegen des Papiers, das Fach fest in den Drucker einschieben.

#### Verwenden von empfohlenem Papier

- Nur empfohlenes Papier bzw. empfohlene Spezialdruckmedien empfehlen.
- Kein Papier einlegen, das Knitterspuren oder Falten aufweist bzw. feucht oder gewellt ist.
- Das Papier vor dem Einlegen in beide Richtungen biegen, auffächern, und die Kanten angleichen.

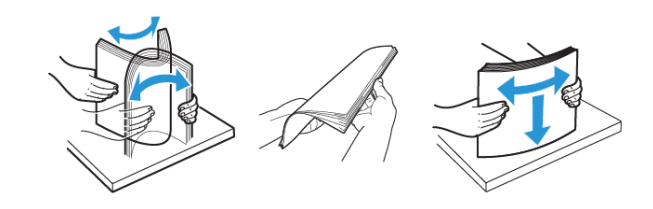

- Kein Papier verwenden, das manuell zugeschnitten wurde.
- Keine unterschiedlichen Papierformate, -gewichte oder -sorten in ein Fach einlegen.
- Sicherstellen, dass Papierformat und -sorte auf dem Computer oder Druckerbedienfeld richtig eingestellt wurden.

• Das Papier entsprechend den Empfehlungen des Herstellers lagern.

# Erkennen von Papierstaubereichen

- Wenn "Stauassistent" auf Ein gesetzt ist, versucht der Drucker möglicherweise, leere Seiten oder teilweise bedruckte Seiten nach dem Entfernen einer gestauten Seite auszugeben. Die gedruckte Ausgabe auf leere Seiten überprüfen.
- Wenn "Nach Stau" weiter auf **Ein** oder **Auto** gestellt ist, druckt der Drucker gestaute Seiten neu.

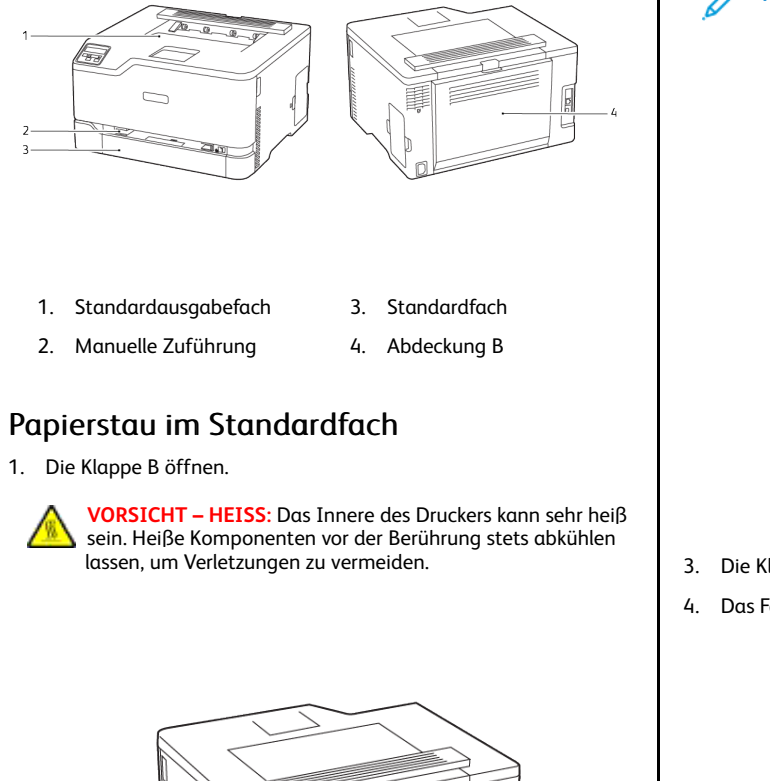

- 2. Gestautes Material entfernen.
	- **Hinweis:** Sicherstellen, dass alle Papierteile entfernt werden.
- 5. Gestautes Material entfernen.

**Hinweis:** Sicherstellen, dass alle Papierteile entfernt werden.

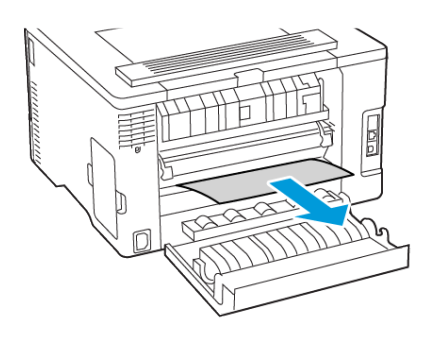

- 3. Die Klappe schließen.
- 4. Das Fach und die manuelle Zuführung herausnehmen.

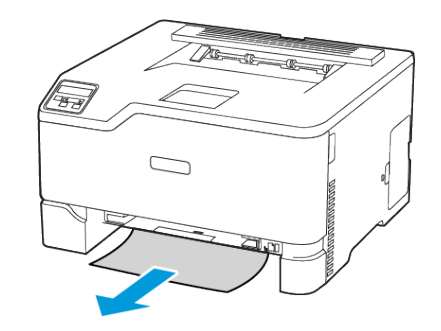

6. Die manuelle Zuführung und das Fach einsetzen.

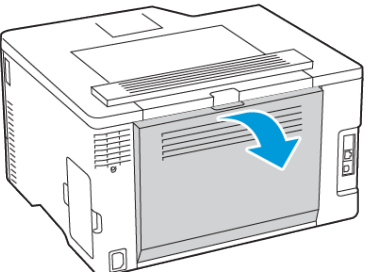

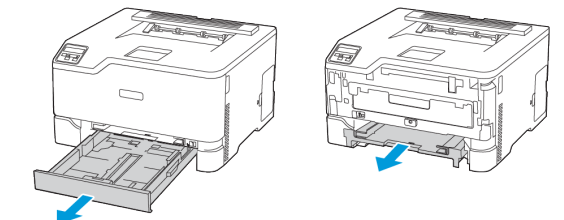

# Papierstau im optionalen Fach

1. Klappe B öffnen.

**VORSICHT – HEISS:** Das Innere des Druckers kann sehr heiß sein. Heiße Komponenten vor der Berührung stets abkühlen lassen, um Verletzungen zu vermeiden.

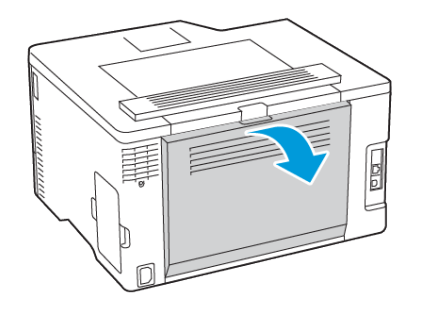

2. Gestautes Material entfernen.

**Hinweis:** Sicherstellen, dass alle Papierteile entfernt werden.

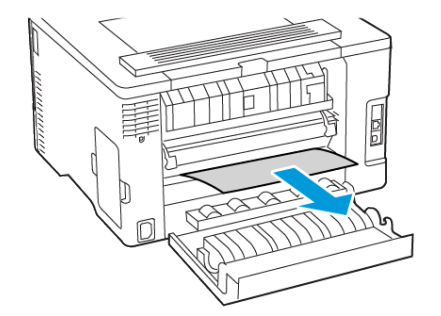

- 3. Die Klappe schließen.
- 4. Klappe E öffnen.

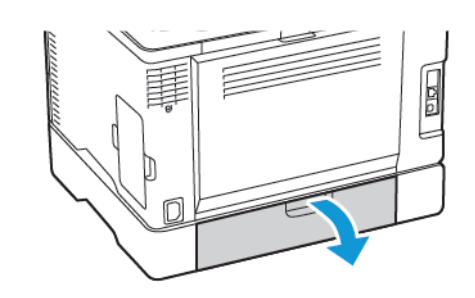

- 5. Gestautes Material entfernen.
	- **Hinweis:** Sicherstellen, dass alle Papierteile entfernt werden.

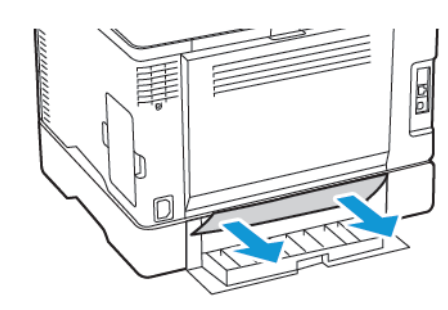

- 6. Die Klappe schließen.
- 7. Das optionale Fach entfernen.

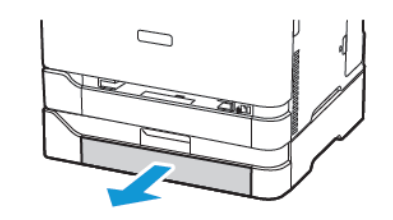

#### 8. Gestautes Material entfernen.

**Hinweis:** Sicherstellen, dass alle Papierteile entfernt werden.

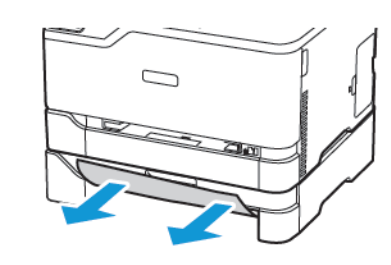

9. Das Fach in den Drucker schieben.

# Papierstau im Standardausgabefach

Gestautes Material entfernen.

**Hinweis:** Sicherstellen, dass alle Papierteile entfernt werden.

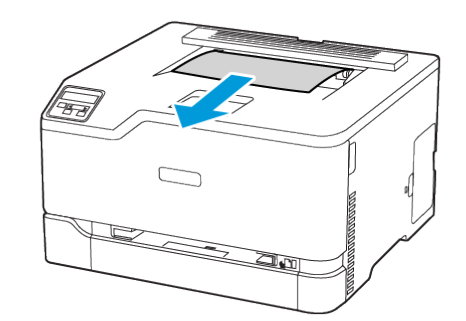

# Papierstau in der manuellen Zuführung

1. Das Fach und die manuelle Zuführung herausnehmen.

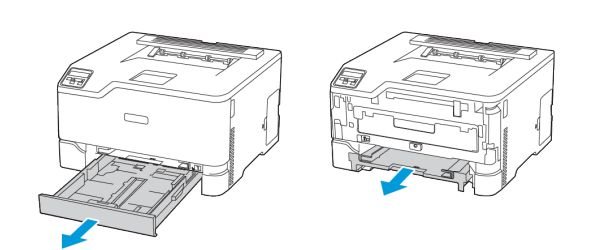

2. Gestautes Material entfernen.

**Hinweis:** Sicherstellen, dass alle Papierteile entfernt werden.

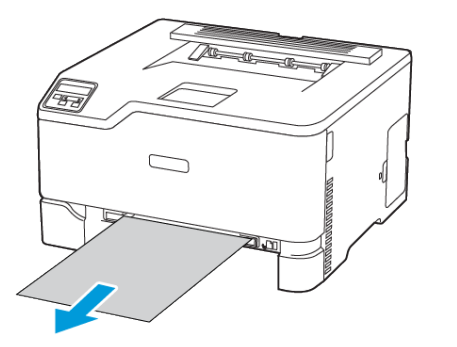

3. Die manuelle Zuführung und das Fach einsetzen.

# Papierstau in Klappe B

1. Die Klappe B öffnen.

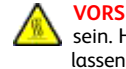

**VORSICHT – HEISS:** Das Innere des Druckers kann sehr heiß sein. Heiße Komponenten vor der Berührung stets abkühlen lassen, um Verletzungen zu vermeiden.

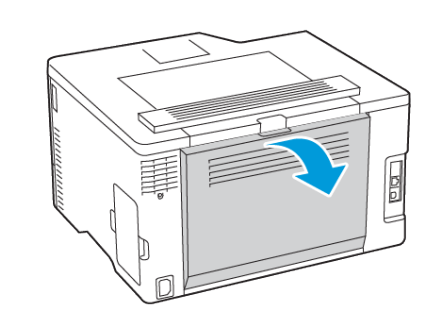

- 2. Das gestaute Material aus einem der folgenden Bereiche entfernen.
	- **Hinweis:** Sicherstellen, dass alle Papierteile entfernt werden.
	- Fixierbereich

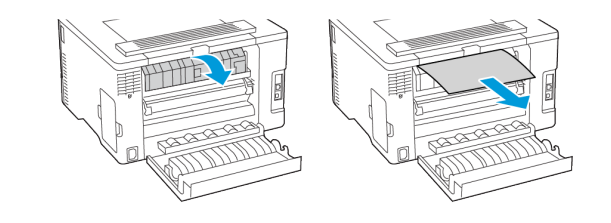

• Unter dem Fixierbereich

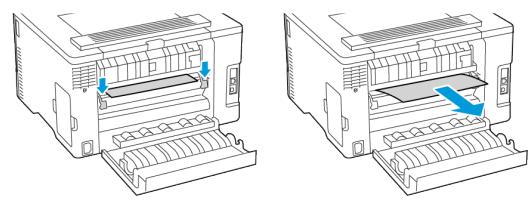

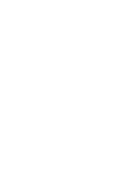

• Duplexeinheit 3. Die Klappe schließen.

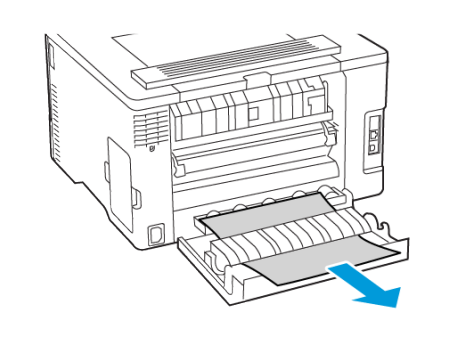

© 2021 Xerox Corporation. Alle Rechte vorbehalten. Xerox® ist eine Marke der Xerox Corporation in den USA und anderen Ländern.

Apple®, iPad®, iPhone®, iPod®, iPod touch®, AirPrint® und das AirPrint-Logo® sind Marken von Apple Inc. in den USA und anderen Ländern. Der Internet-Druckdienst Google Cloud Print™, der Webmail-Dienst Gmail™ und die Mobiltechnologie-Plattform Android™ sind Marken von Google, Inc. Microsoft®, Windows Vista®, Windows®, Windows Server® und OneDrive® sind Marken der Microsoft Corporation in den USA und anderen Ländern. Mopria ist eine Marke der Mopria Alliance. Wi-Fi CERTIFIED Wi-Fi Direct® ist eine Marke von Wi-Fi Alliance. Alle anderen Marken sind Eigentum ihrer jeweiligen Inhaber. 702P08609

BR32747

607E39340

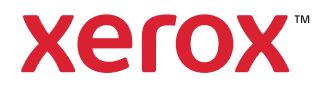